# **MANUAL** DE AYUDA **RENTA WEB**

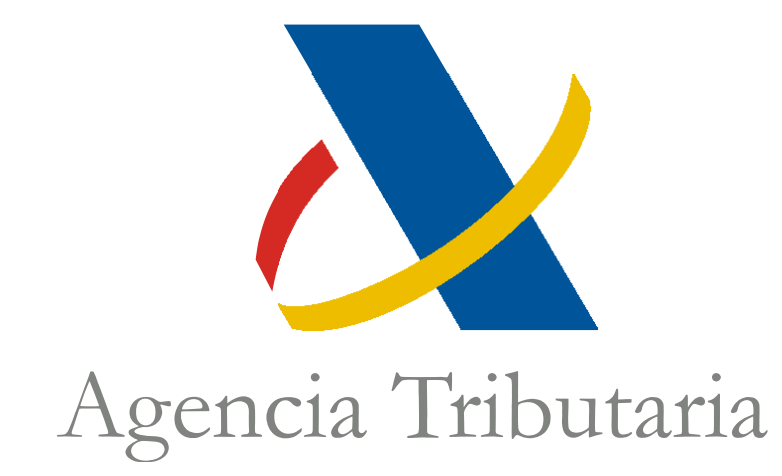

# Centro de Atención Telefónica Departamento de Informática Tributaria

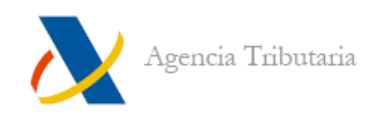

# ÍNDICE

<span id="page-1-0"></span>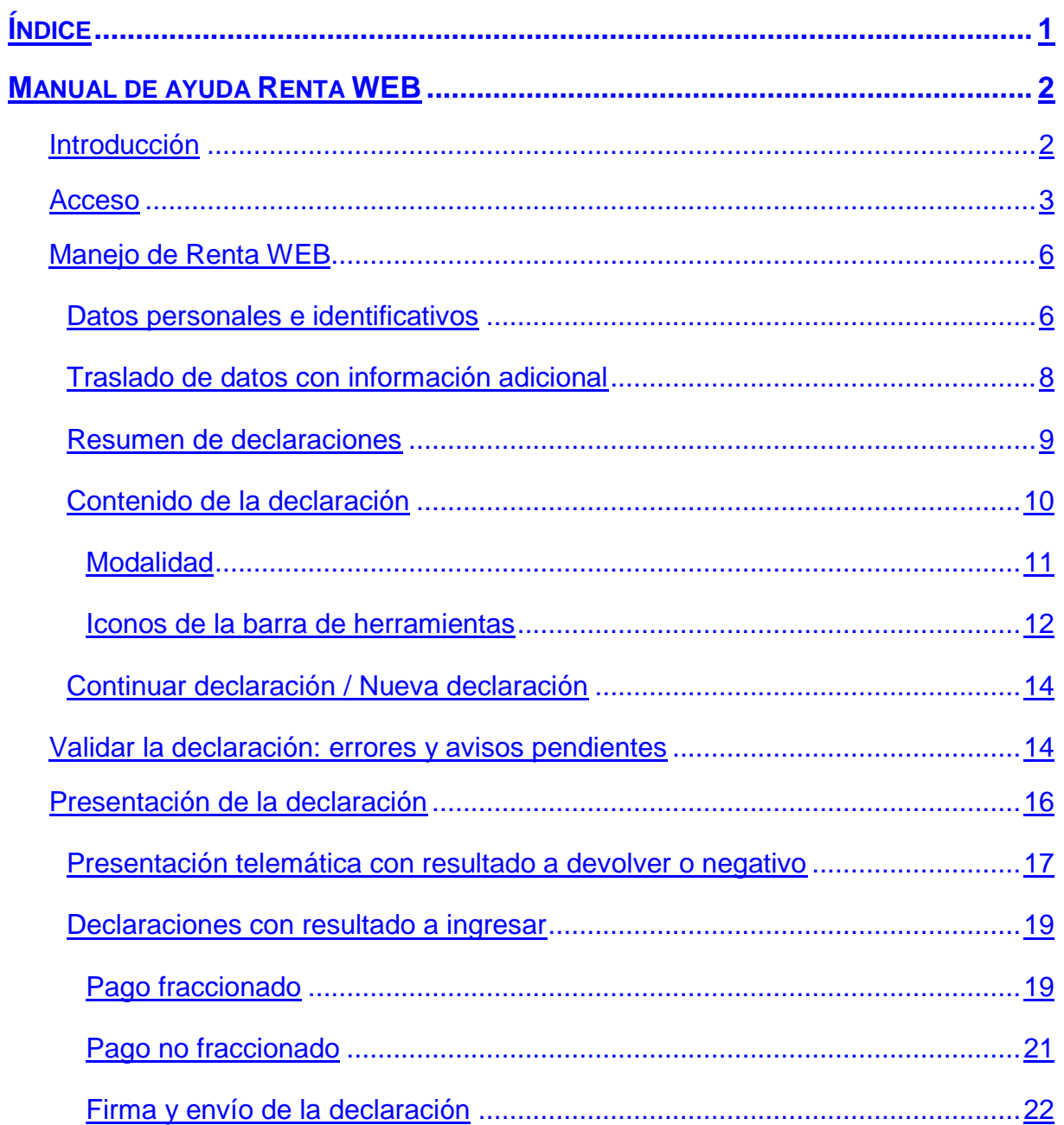

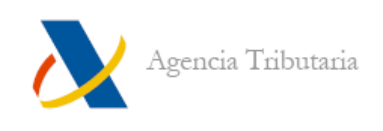

# <span id="page-2-0"></span>**MANUAL DE AYUDA RENTA WEB**

# <span id="page-2-1"></span>**INTRODUCCIÓN**

Renta Web es el servicio de ayuda para tramitar y presentar la declaración de Renta, que aúna las ventajas de los dos principales servicios de ayuda que existían anteriormente, simplicidad del Borrador y amplitud del PADRE. El contribuyente accede directamente al servidor de la AEAT y añade cualquier dato o renta, de forma que puede tramitar fácilmente su borrador/declaración para todo tipo de rentas.

No es necesario descargar un programa previamente.

Renta Web permite:

- $\bullet$  Iniciar la declaración en un dispositivo y finalizar en otro.
- Confeccionar la declaración de forma sencilla a todos los contribuyentes mediante la descarga de rentas procedentes de cualquier naturaleza (incorporación de los datos fiscales) e incorporación de las que no se encuentren en poder de la Administración Tributaria.
- A través del resumen de declaración, comparar en las unidades familiares cual es la opción más ventajosa de declaración.

Una vez confeccionada la declaración, la presentación se realiza telemáticamente. Si conlleva pago, es posible elegir la forma de realizarlo: telemáticamente (bien mediante NRC bien mediante domiciliación del importe a ingresar) o presencialmente en Entidades Colaboradoras mediante la carta de pago generada tras la presentación.

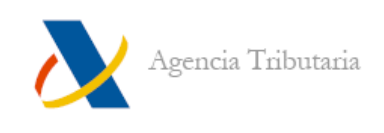

# <span id="page-3-0"></span>**ACCESO**

Para acceder al servicio de tramitación borrador / declaración (Renta WEB) entre en la página web de la Agencia Tributaria <http://www.agenciatributaria.es/> o <http://www.aeat.es/>

En la página de inicio de Agencia Tributaria está disponible el *banner* correspondiente a la campaña **"Renta2019"**, haga clic en él para acceder a los servicios relacionados.

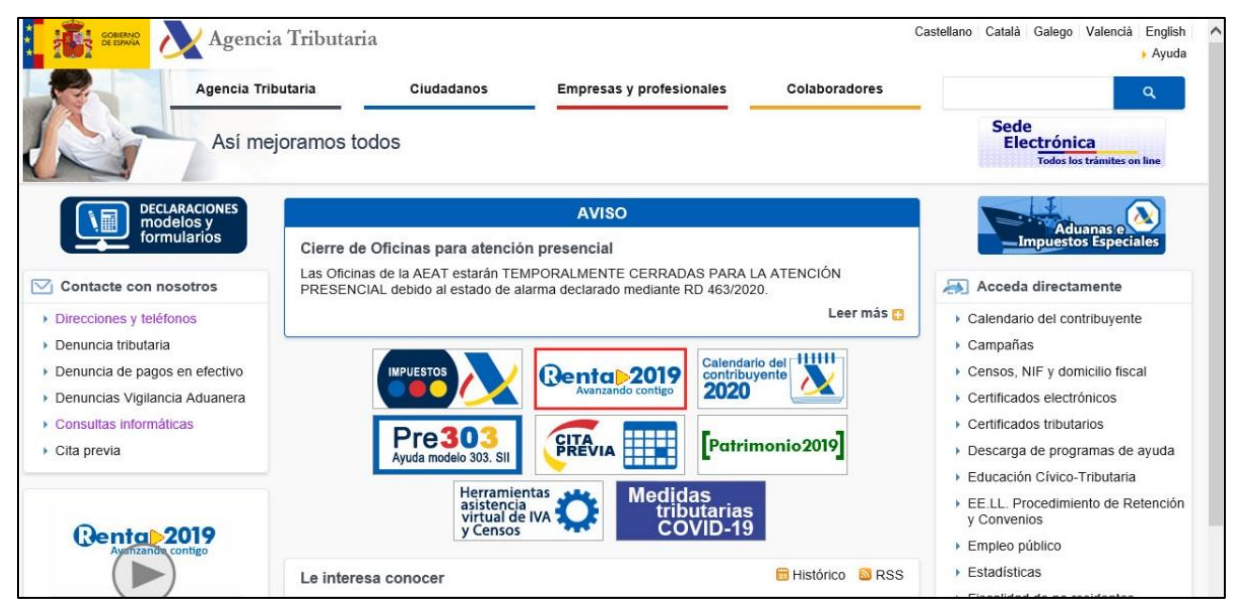

Para acceder al **"Servicio tramitación borrador / declaración (Renta WEB)"** haga clic en el icono correspondiente:

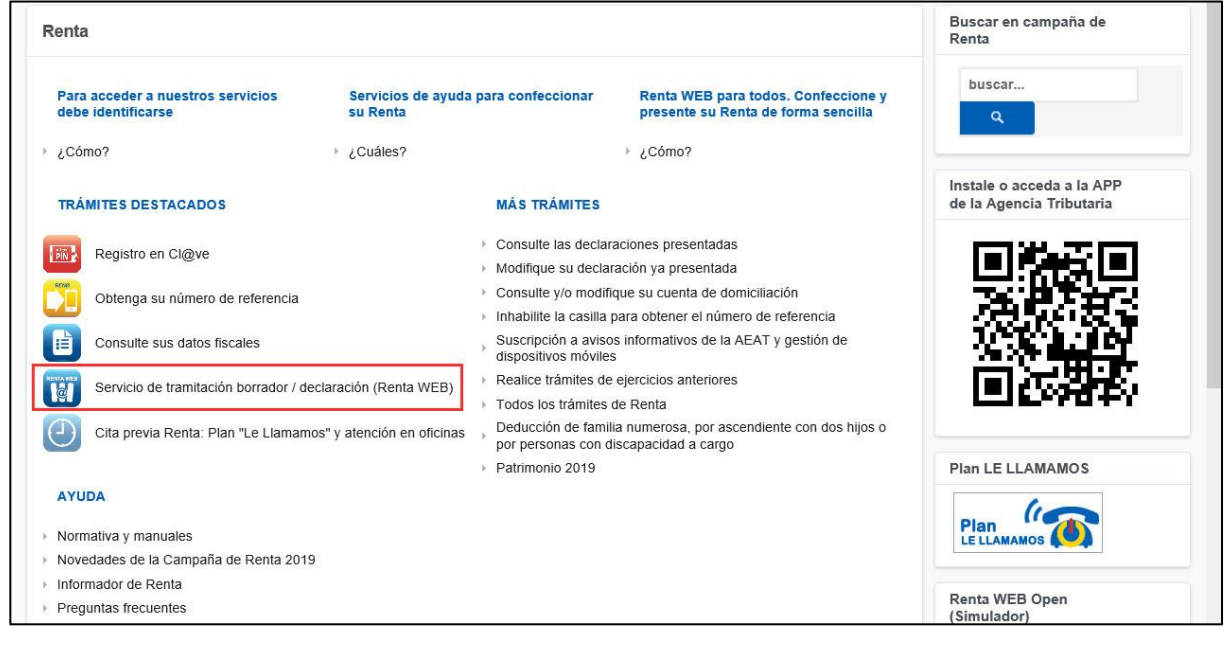

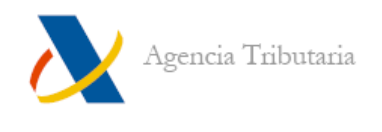

 $\Box$ 

A continuación hay que seleccionar el método de identificación que se va a emplear para acceder al servicio: **con certificado electrónico<sup>1</sup> de identificación o DNI electrónico**, **con Cl@ve PIN** o **con número de referencia de Renta.**

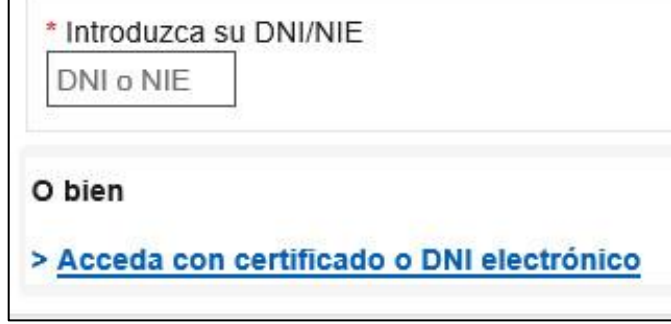

**Nota:** Para acceder con Cl@ve PIN o con número de referencia de Renta, es necesario introducir el DNI / NIE y el dato de contraste requerido.

- a) **Acceso con certificado electrónico de identificación o DNI electrónico**: tras seleccionar esta opción, aparece la ventana de selección de certificados del entorno empleado para que elija el certificado del declarante que desea utilizar para entrar a la aplicación.
- b) **Acceso con Cl@ve PIN y referencia:** tras introducir el NIF más un dato de contraste, seleccione una opción entre las disponibles. Si no está registrado en Cl@ve puede registrarse si lo desea. En caso contrario utilice alguno de los otros medios de acceso a Renta Web (con referencia de Renta o con certificado electrónico).

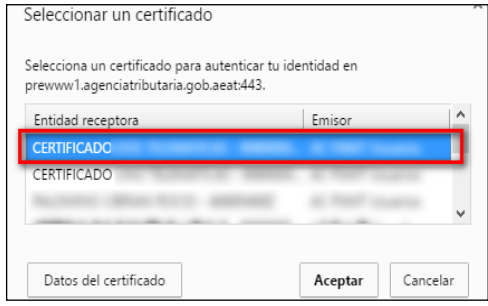

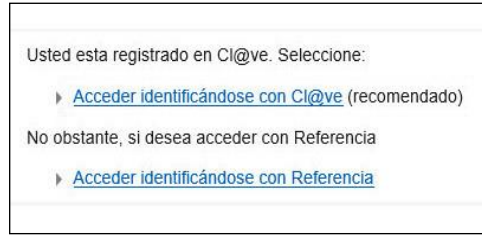

1

<sup>1</sup> Es posible que en la página Web de la Agencia Tributaria encuentre la denominación **"certificado de usuario".** Este término hace alusión al **"certificado electrónico"** referido en la Ley 59/2003, de 19 de diciembre (BOE 20-diciembre-2003).

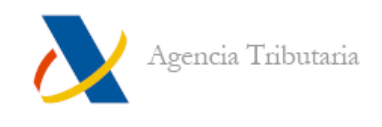

**Acceso con Cl@ve:** Puede visualizar el PIN en la *App* si dispone de ella o mediante un mensaje sms. Una vez obtenido, introdúzcalo en la casilla correspondiente:

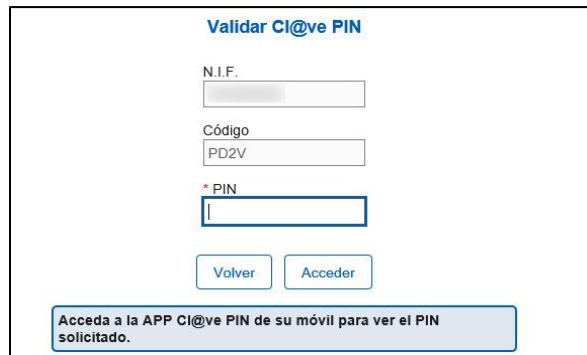

**Acceso con referencia:** introduzca la referencia de Renta actual y haga clic en **"Acceder".**

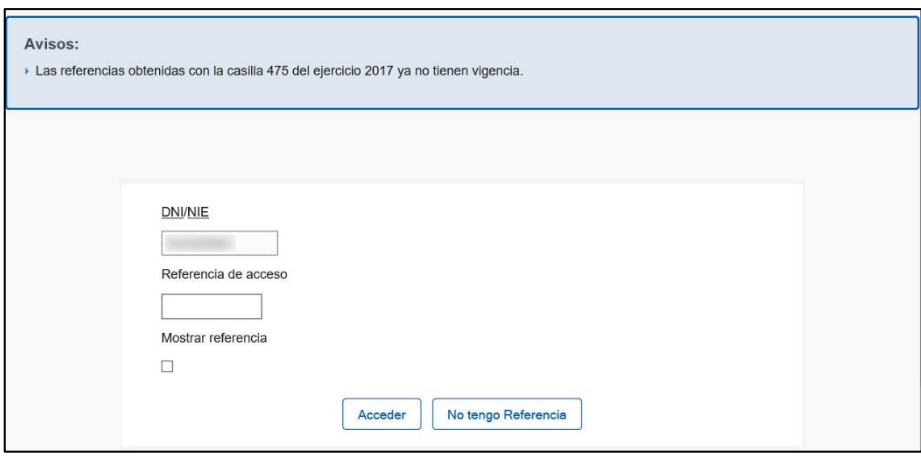

**Nota:** si no dispone de referencia actual haga clic en **"No tengo referencia".**

Una vez identificado el declarante, aparece el expediente de Renta.

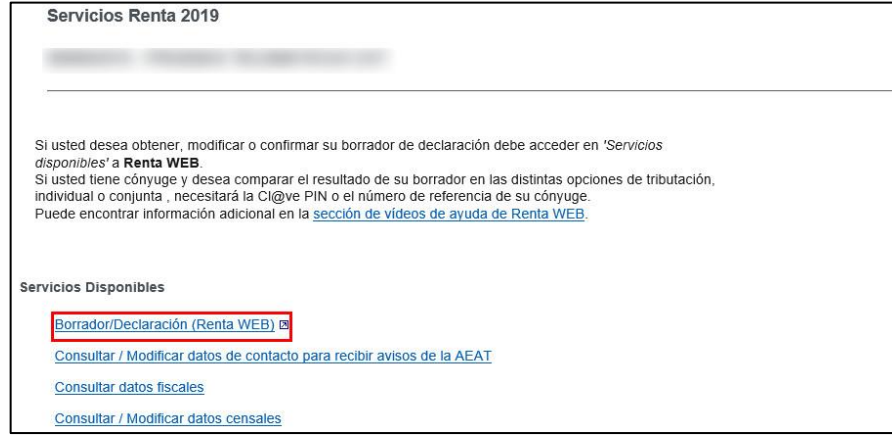

Haga clic en **"Borrador/Declaración (Renta WEB)"** para acceder al servicio de Renta Web.

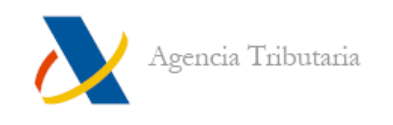

# <span id="page-6-0"></span>**MANEJO DE RENTA WEB**

### <span id="page-6-1"></span>**Datos personales e identificativos**

Cuando se accede por primera vez a Renta Web, se muestra una pantalla con todos los datos personales (cónyuge, descendientes, ascendientes). Debe comprobar la exactitud de los mismos, y corregir lo que sea conveniente en caso de que no estén correctos.

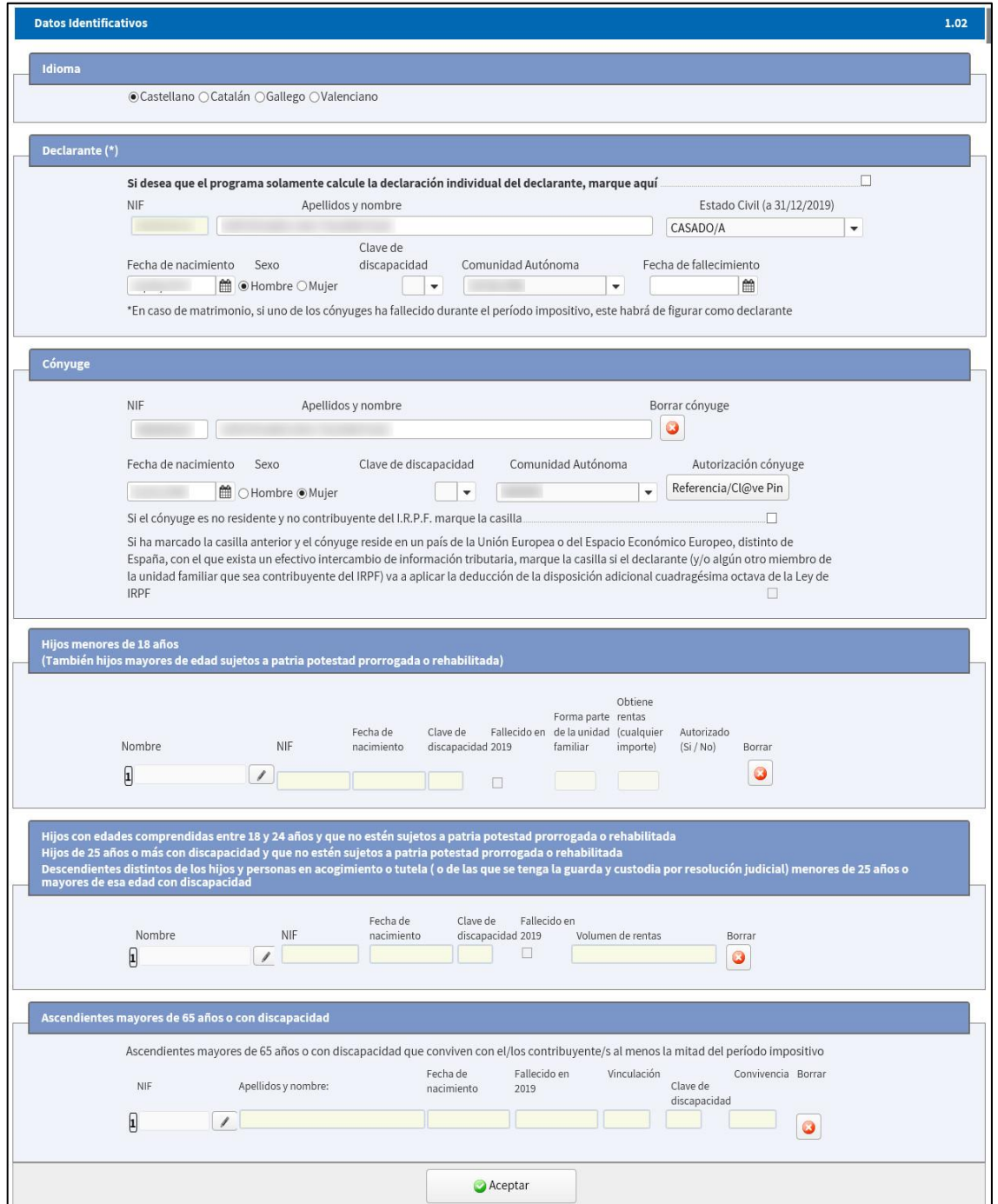

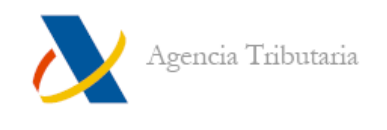

Para poder descargar los datos fiscales del cónyuge o de hijos que perciban rentas (si los hubiera) es necesario introducir sus números de referencia correspondientes o que se identifiquen mediante Cl@ve PIN si estuvieran registrados. Para poder aportar estos datos, haga clic en el botón "**Referencia/Cl@ve PIN".**

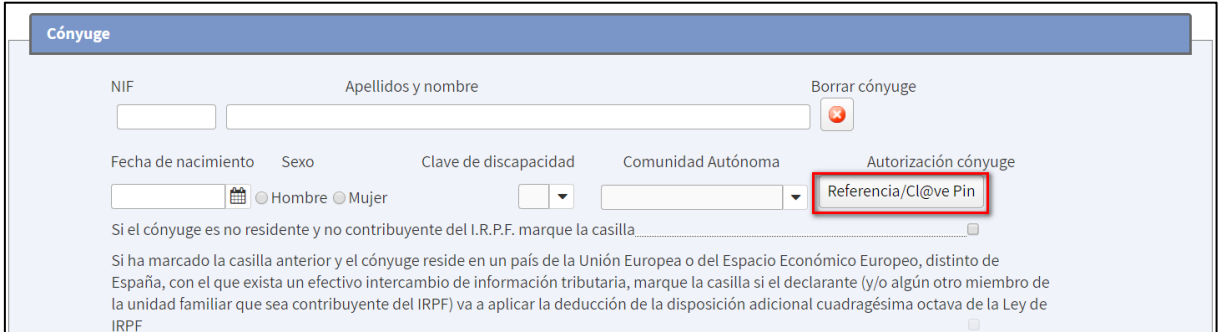

A continuación, se solicita que o bien se introduzca la referencia del cónyuge/hijo que percibe rentas o bien se identifique el mismo mediante Cl@ve.

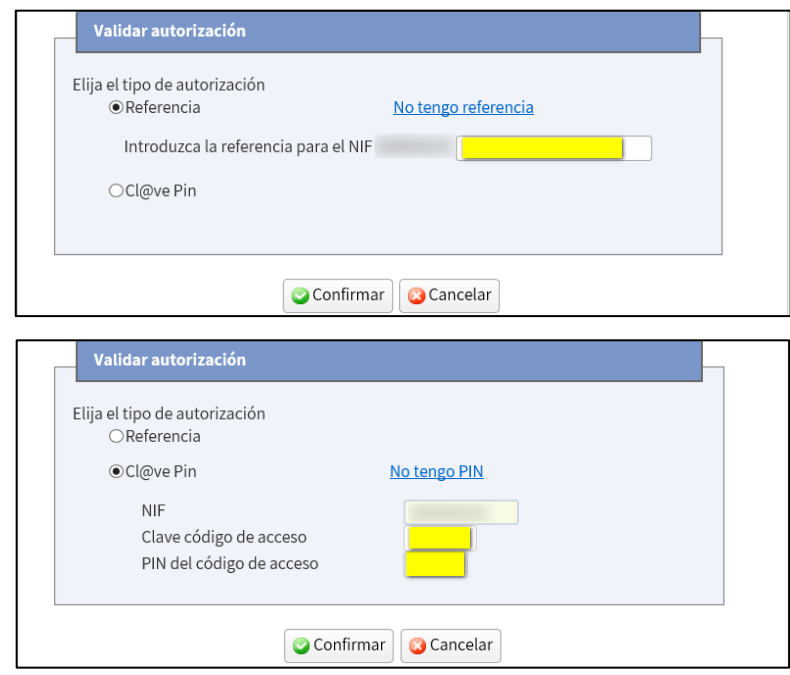

Si no dispone de la referencia del cónyuge/hijos que perciben rentas o bien desea simplemente calcular la declaración individual del declarante puede marcar la casilla correspondiente (situada en el apartado del Declarante) y hacer clic en el botón **"Aceptar"** situado en la parte final de la pantalla.

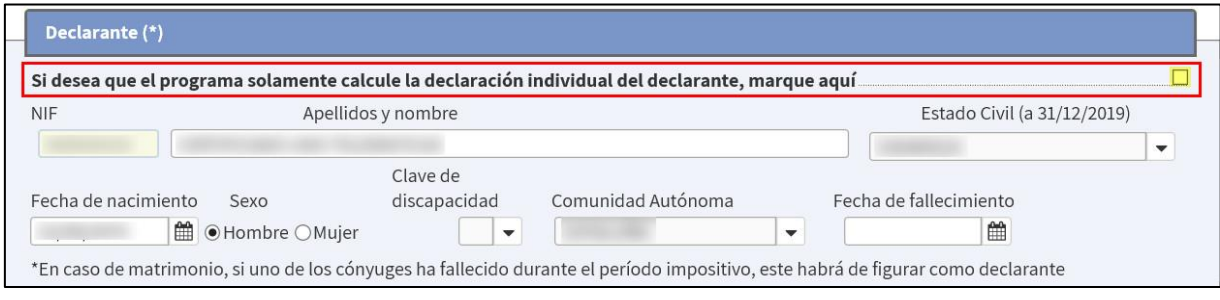

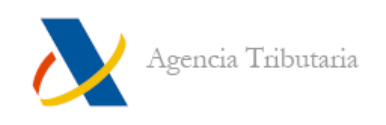

### <span id="page-8-0"></span>**Traslado de datos con información adicional**

Tras **"Aceptar"** la ventana de datos identificativos / familiares:

- a) Si no existen datos fiscales que requieran información adicional para trasladarse, nos lleva directamente al **"Resumen de declaraciones".**
- b) Si existen datos fiscales de alguno de los declarantes que requieran información adicional para trasladarse, se muestran en pantalla para que seleccione si desea trasladarlos o no y aportar, en ese caso, los datos que faltan.

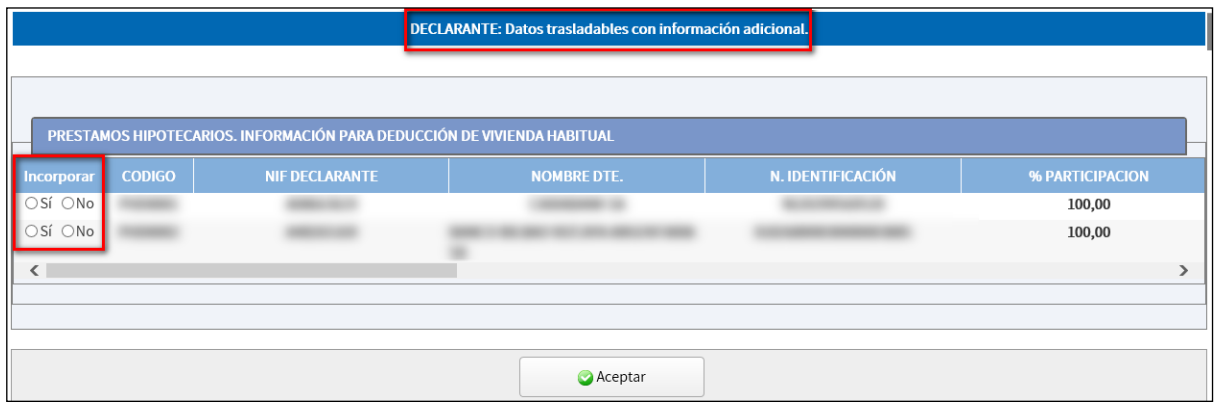

Es obligatorio seleccionar si se quieren incorporar o no. Si se marca la opción **"Sí"**, aparece otra ventana en la que hay que indicar los datos necesarios para su incorporación.

Ejemplo de incorporación de "Préstamo hipotecario. Información para deducción de vivienda habitual" (solicita la fecha de adquisición de la vivienda para incorporarlo):

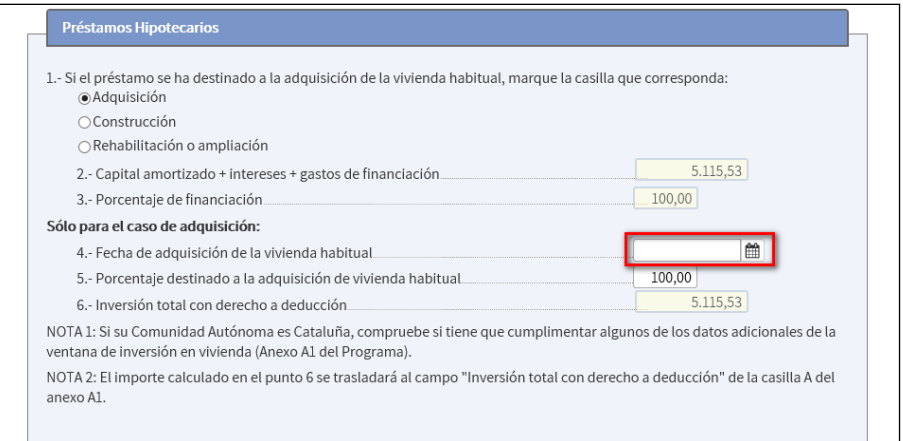

Una vez especificados los datos que se quieren incorporar e incluidos los datos adicionales, al hacer clic en **"Aceptar"**, nos lleva al **"Resumen de declaraciones".**

**Nota:** aunque no se trasladen los datos, es posible incorporarlos de forma manual posteriormente desde la aplicación o bien comenzar una **["Nueva declaración"](#page-13-0)** para incorporarlos desde estas mismas ventanas.

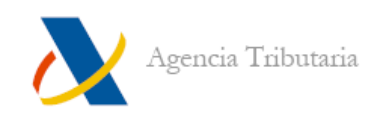

## <span id="page-9-0"></span>**Resumen de declaraciones**

Tras superar la ventana de datos personales y familiares, y la de traslado de datos fiscales con información adicional (si los hay) aparece la ventana **"Resumen de declaraciones".**

En esta ventana muestra la comparativa de los cálculos resultantes en función de la opción de tributación que se elija. En la cabecera aparece el resultado de la declaración para cada tipo de tributación:

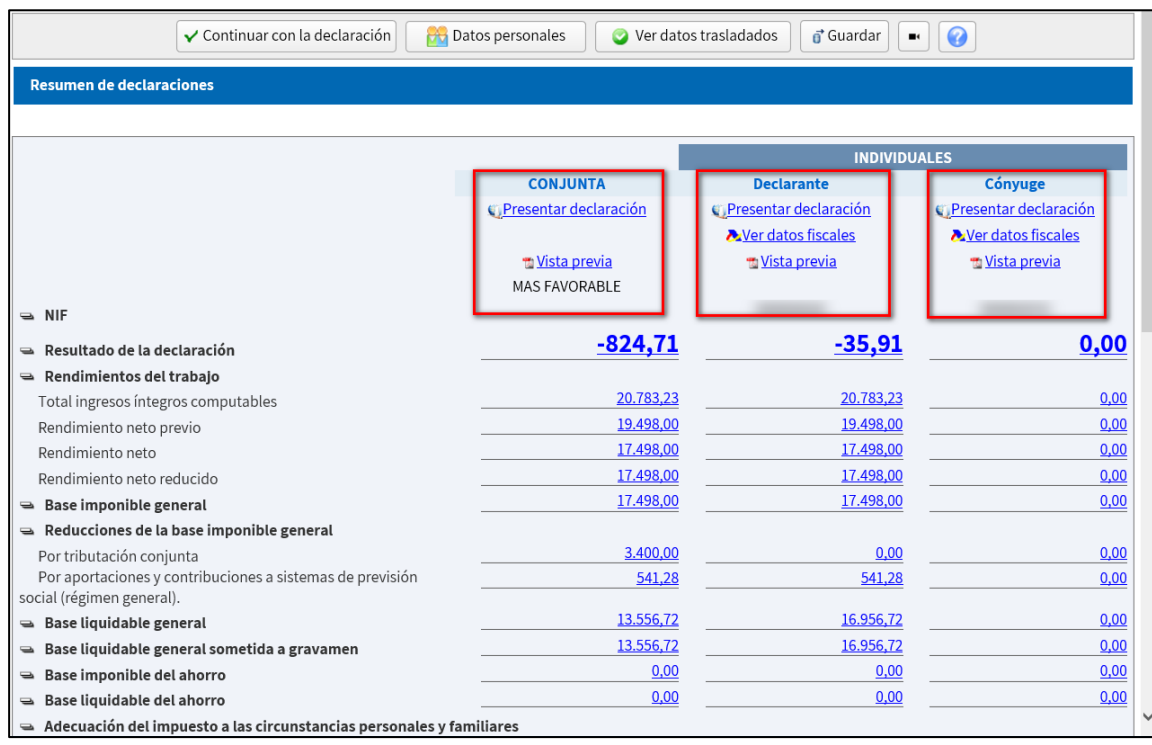

**Nota:** si la declaración es individual muestra una única columna correspondiente a los datos del declarante.

Además de ver el resultado de cada una de las declaraciones, desde esta ventana es posible:

- Acceder a los distintos apartados de forma directa para cada una de las modalidades si se hace clic sobre el importe correspondiente a cada uno de ellos.
- Enlazar con la presentación de la declaración de la modalidad elegida (**"Presentar declaración"**).
- Ver los datos fiscales de cada declarante (**"Ver datos fiscales"**).
- Obtener una vista previa de la declaración (no válida para su presentación) de cada una de las modalidades de declaración en formato PDF (**"Vista previa"**).

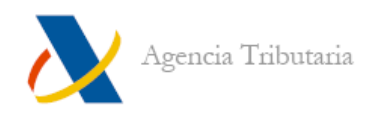

La pantalla **"Resumen de declaraciones"** incluye también una botonera en la parte superior:

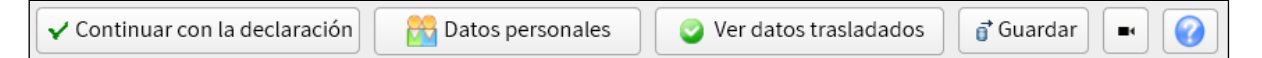

Permite las siguientes funciones:

 $\sqrt{\frac{1}{2}$ Continuar con la declaración Lleva a la propia declaración organizada por páginas, como se mostraban en el programa PADRE

Datos personales Lleva a la página con los datos personales y familiares

Ver datos trasladados Permite consultar qué datos se han trasladado automáticamente y cuáles no (porque no se han aportado los datos adicionales necesarios o porque son datos no trasladables).

 $\vec{\mathbf{p}}$  Guardar Guarda el estado de la declaración

Mediante este icono se accede a distintas ayudas en forma de vídeos accesibles desde la página de Agencia Tributaria (y alojados en Youtube).

Enlaza con la ayuda de Renta.

#### <span id="page-10-0"></span>**Contenido de la declaración**

Si se está situado en la pantalla **"Resumen de declaraciones"** al hacer clic en el botón **"Continuar declaración"** se accede a la ventana con todo el contenido de la declaración organizado por páginas.

Es posible ver el listado de apartados desde el botón **"Apartados"** y, además, desde el botón **"Buscar"** (cuyo icono es una lupa) se facilita la localización de casillas o conceptos.

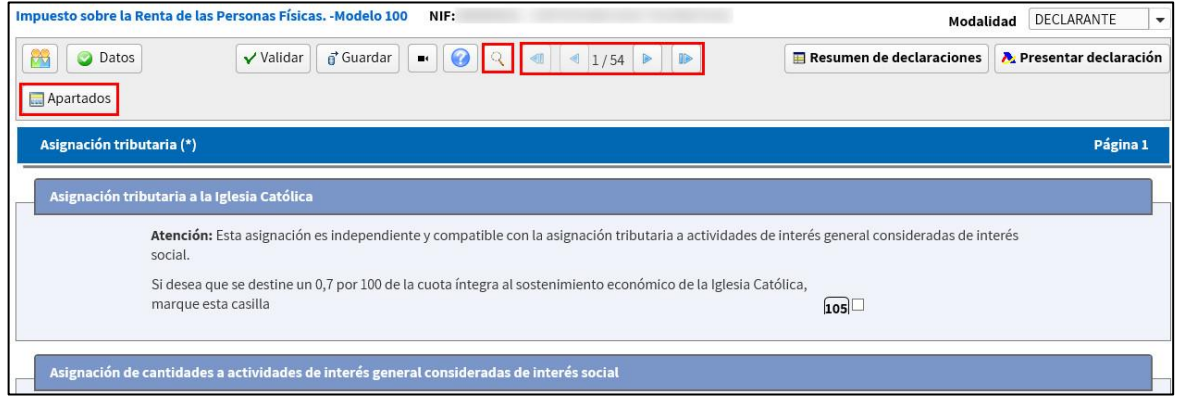

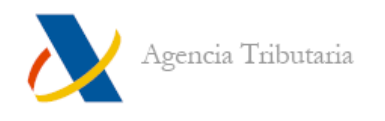

#### <span id="page-11-0"></span>**MODALIDAD**

Conviene tener en cuenta que, en función de la modalidad seleccionada en el desplegable situado en la esquina superior derecha de la aplicación, se mostrarán los datos correspondientes a esta:

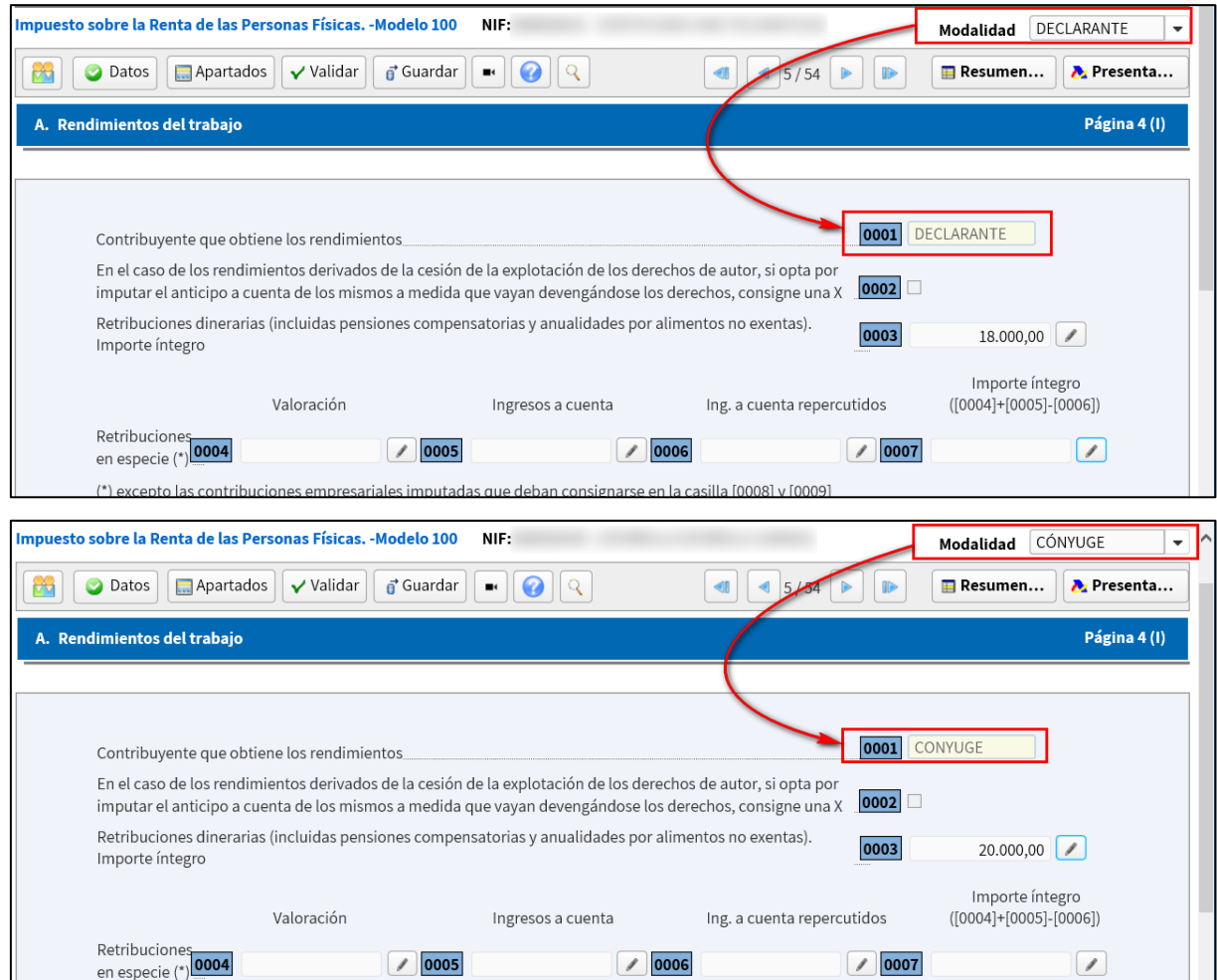

Además, debe conocer que no se pueden incluir datos cuando se tiene seleccionada la modalidad **"Conjunta".** Por ejemplo, si se intentan modificar las retribuciones dinerarias aparece el error: **"No se pueden introducir datos estando en la declaración CONJUNTA".**

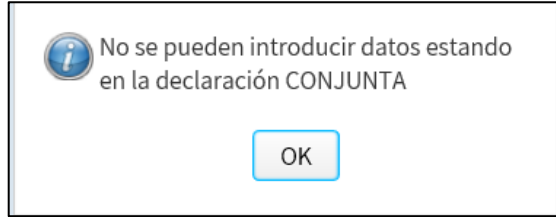

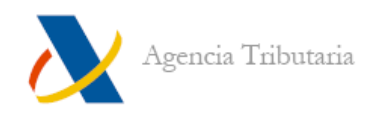

#### <span id="page-12-0"></span>**ICONOS DE LA BARRA DE HERRAMIENTAS**

La aplicación dispone de una barra de herramientas con iconos que le pueden ayudar a moverse por las páginas, buscar información sobre una casilla en particular, etc.

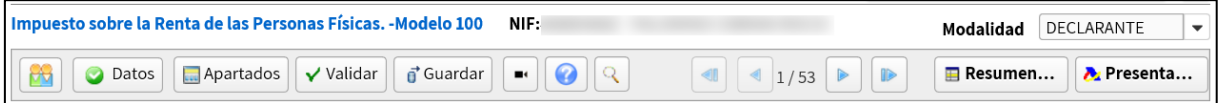

**Datos personales.** Si hace clic en este icono se accede a la ventana que contiene los datos personales y familiares. Es equivalente al botón **"Datos personales"** de la pantalla **"Resumen de declaraciones"**.

**Datos Ver datos trasladados.** Permite consultar qué datos se han trasladado automáticamente y cuáles no (porque no se han aportado los datos adicionales necesarios o porque son datos no trasladables). Es equivalente al botón **"Ver datos trasladados"** de la pantalla **"Resumen de declaraciones".**

**Apartados.** Despliega un listado de los apartados disponibles en la declaración y permite acceder a cada uno de ellos.

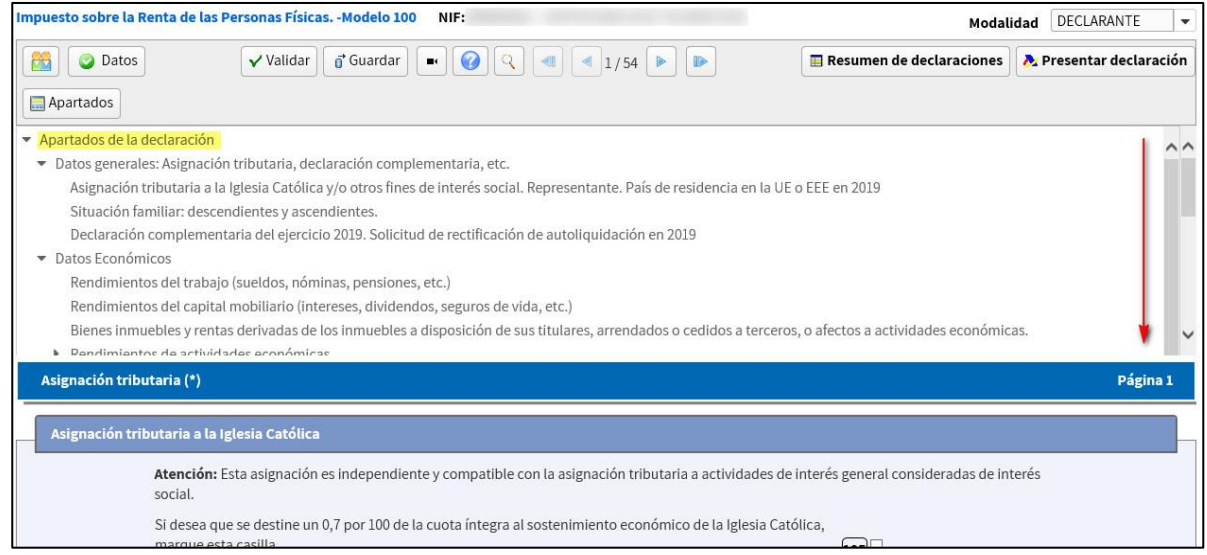

Validar **Validar.** A través de este icono puede comprobar si todos los datos introducidos en su declaración son correctos o es necesario corregir alguno

Guardar **Guardar.** Guarda el estado de la declaración

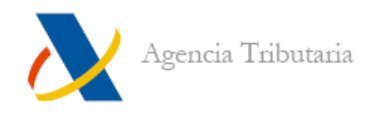

 $\blacksquare$ **Vídeos explicativos**. Mediante este icono se accede a distintas ayudas en forma de vídeos accesibles desde la página de Agencia Tributaria (y alojados en Youtube).

**Ayuda.** Mediante este icono se accede a la ayuda de cumplimentación relativa al apartado en que se encuentre en la declaración.

**Buscar.** Al hacer clic en este icono aparece una ventana emergente que ofrece un buscador que permite localizar casillas, bien mediante su número bien mediante el literal de su concepto.

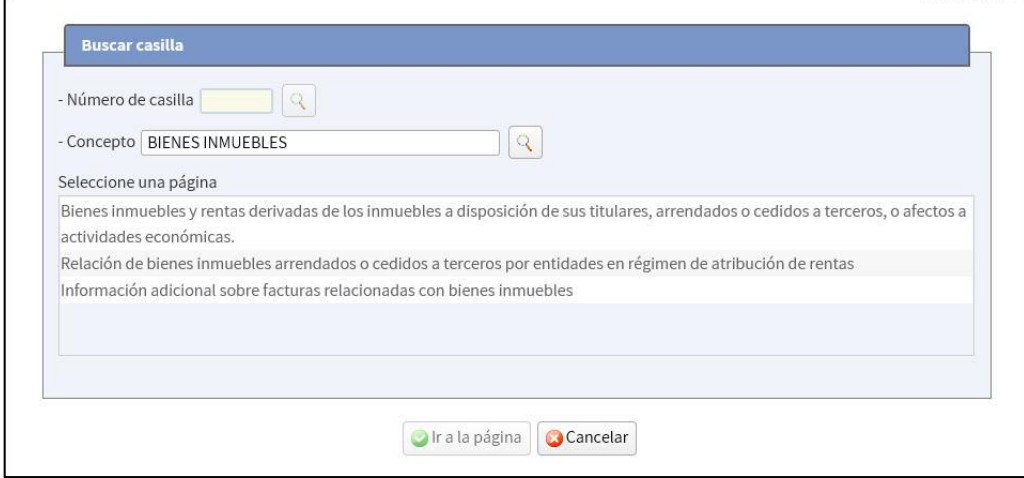

**Avance / Retroceso por páginas.** Desde estos botones es posible avanzar por las páginas de la declaración e ir cumplimentando los datos deseados.

**Resumen... Resumen de declaraciones.** Si hace clic en este icono accede al ["Resumen de declaraciones"](#page-9-0) para ver los totales de cada una de las modalidades disponibles en función del número de declarantes incluidos.

<span id="page-13-0"></span>Presentar... **Presentar declaración**. Si hace clic en este icono enlaza con la pantalla **"Presentación de la declaración".**

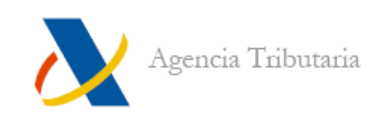

## <span id="page-14-0"></span>**Continuar declaración / Nueva declaración**

Puesto que Renta WEB almacena las modificaciones que realice en su declaración, en caso de salir de la aplicación y volver a acceder posteriormente, se recupera el estado o modificaciones realizadas anteriormente. Si ya ha entrado anteriormente a Renta WEB aparece una ventana como la que sigue:

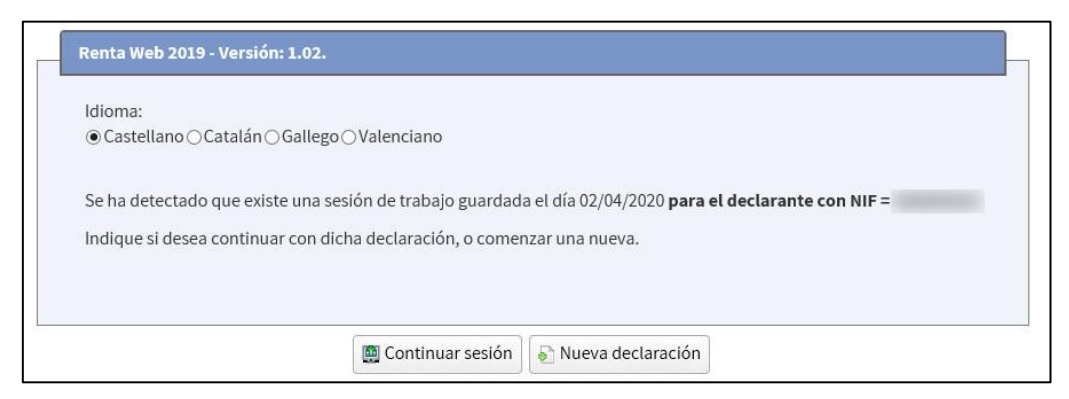

- a) Si hace clic en "**Continuar sesión",** se carga el estado de la declaración con las últimas modificaciones guardadas.
- b) Si hace clic en **"Nueva declaración"** vuelve a la situación inicial de su declaración y se pierde cualquier cambio realizado en sesiones anteriores. Se muestra de nuevo la ventana de [datos identificativos](#page-6-1) y se vuelve a realizar el traslado de datos fiscales (si requiere [información adicional](#page-8-0) hay que volver a aportarla).

# <span id="page-14-1"></span>**VALIDAR LA DECLARACIÓN: ERRORES Y AVISOS PENDIENTES**

Para comprobar el estado de la declaración haga clic en el botón **"Validar":**

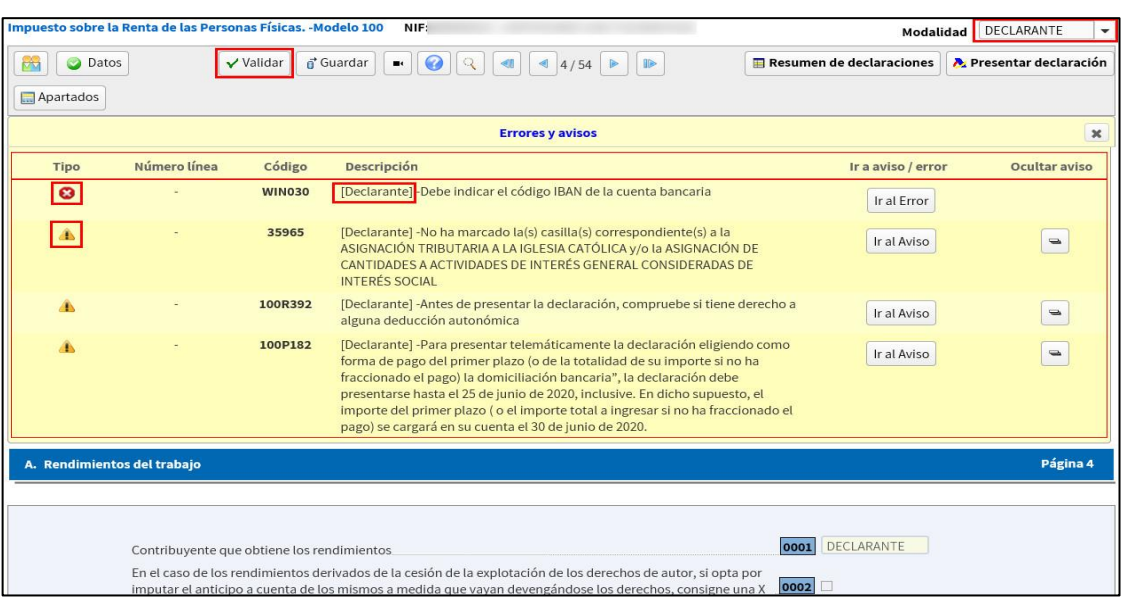

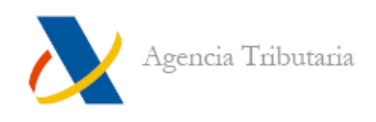

Pueden detectarse avisos y/o errores.

**Los errores** impiden realizar la presentación, debe corregirlos. Para revisarlos puede utilizar el botón **"Ir al Error"** para que el programa le sitúe en la página donde se localiza el error.

**Los avisos** son advertencias, conviene leerlos y corregirlos si procede, pero no impiden la presentación de la declaración. Para revisarlos puede utilizar el botón **"Ir al Aviso"** para que el programa le sitúe en la página donde se localiza el error.

Es posible ocultarlos mediante el botón con el signo menos:

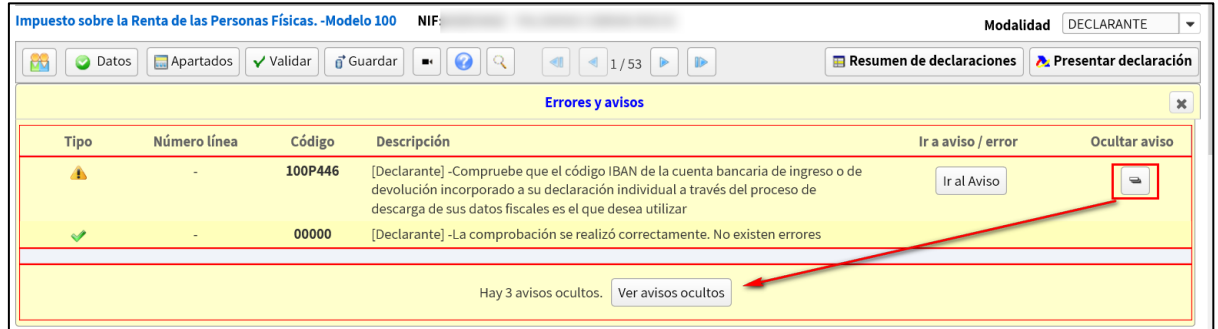

**Nota importante:** se realiza la validación de la declaración correspondiente a la modalidad que esté seleccionada en el desplegable situado en la esquina superior de la pantalla.

Una vez que no existen errores y la declaración es correcta, la ventana **"Errores y avisos"** muestra un aviso en el que se informa de ello y, por lo tanto, ya se puede acceder a la presentación.

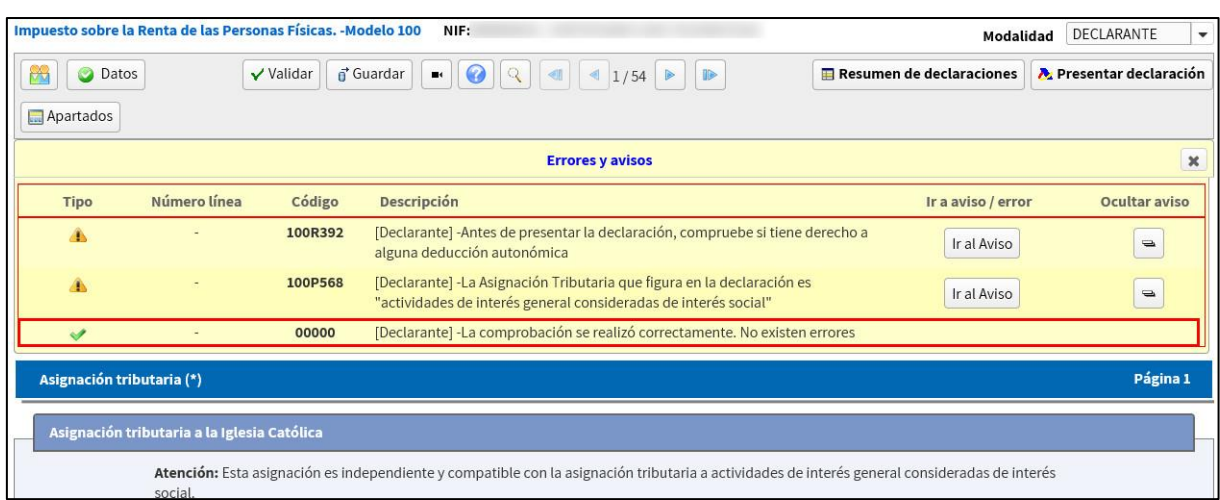

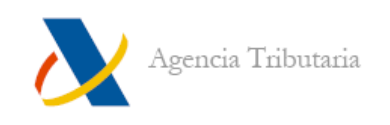

# <span id="page-16-0"></span>**PRESENTACIÓN DE LA DECLARACIÓN**

Es posible proceder a la presentación de la declaración tanto desde la ventana de declaración como desde el **"Resumen de declaraciones".**

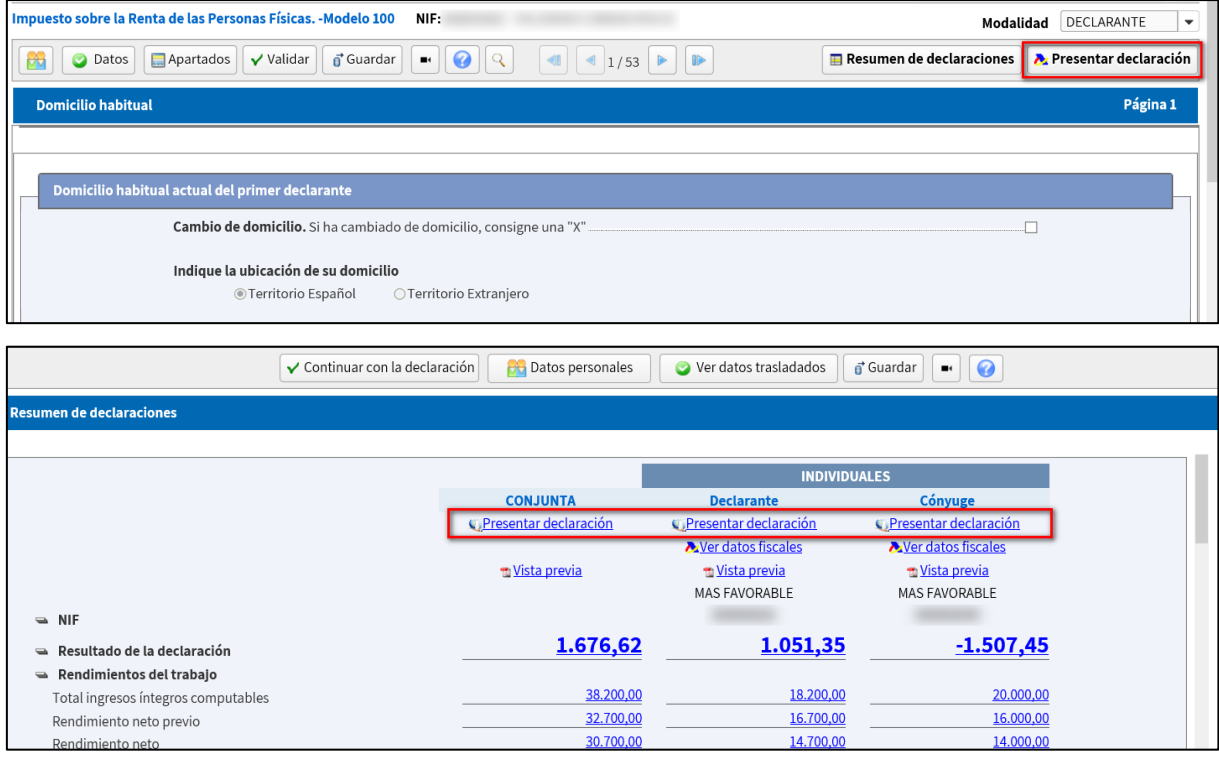

Si utiliza el enlace de presentación disponible en el **"Resumen de declaraciones"**, aparece seleccionada por defecto la modalidad que elija presentar

Si la presentación se realiza desde la ventana de declaración es obligatorio seleccionar manualmente si desea presentar **"Declaración conjunta"** o **"Declaración individual"**. Si selecciona **"Declaración individual",** se habilitan las declaraciones disponibles para presentar.

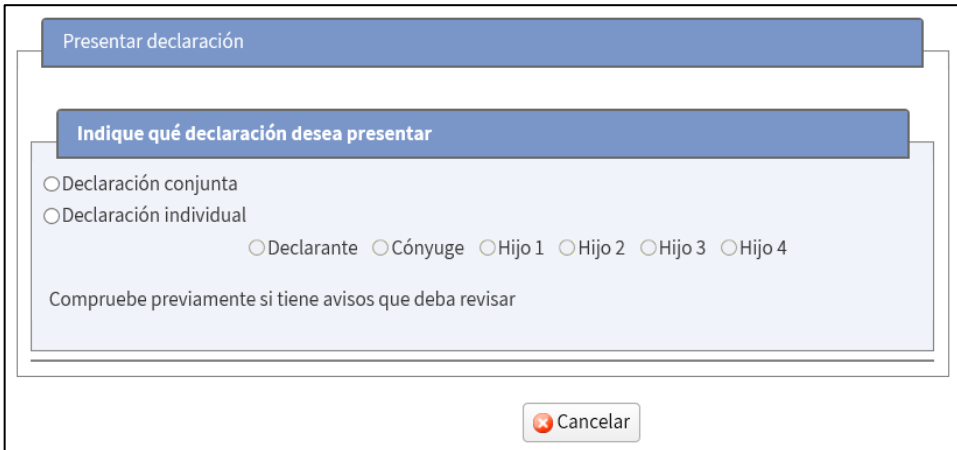

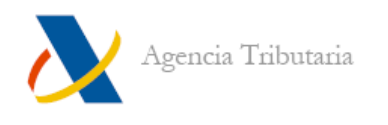

**Nota:** en el caso de presentaciones conjuntas, o a la hora de presentar la declaración individual del cónyuge, al hacer clic en **"Aceptar"** de la ventana de presentación aparece otra nueva ventana en la que se debe autenticar al cónyuge mediante **Referencia** o **Cl@vePIN.**

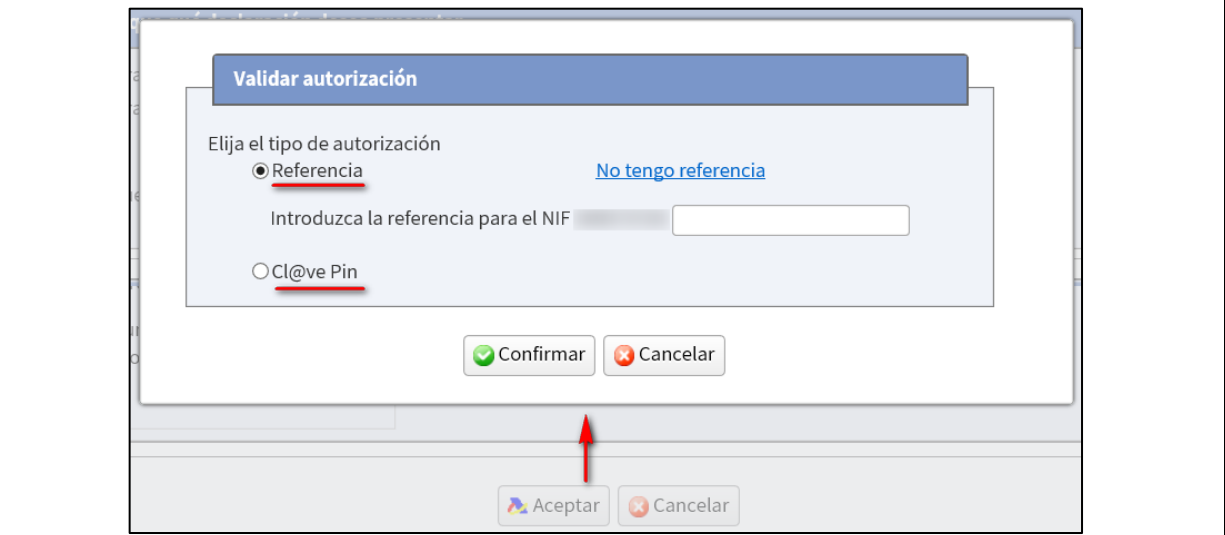

#### <span id="page-17-0"></span>**Presentación telemática con resultado a devolver o negativo**

En el tipo de declaraciones con **"Resultado a devolver"** o **"Resultado negativo"**, tras elegir la declaración que se quiere presentar (como se indica en el apartado anterior), basta con hacer clic en **"Aceptar"** para realizar el envío telemático de la declaración.

Conviene que **vuelva a comprobar que el IBAN indicado es correcto: aquel en el que se solicita la devolución o se domicilia el importe a ingresar.**

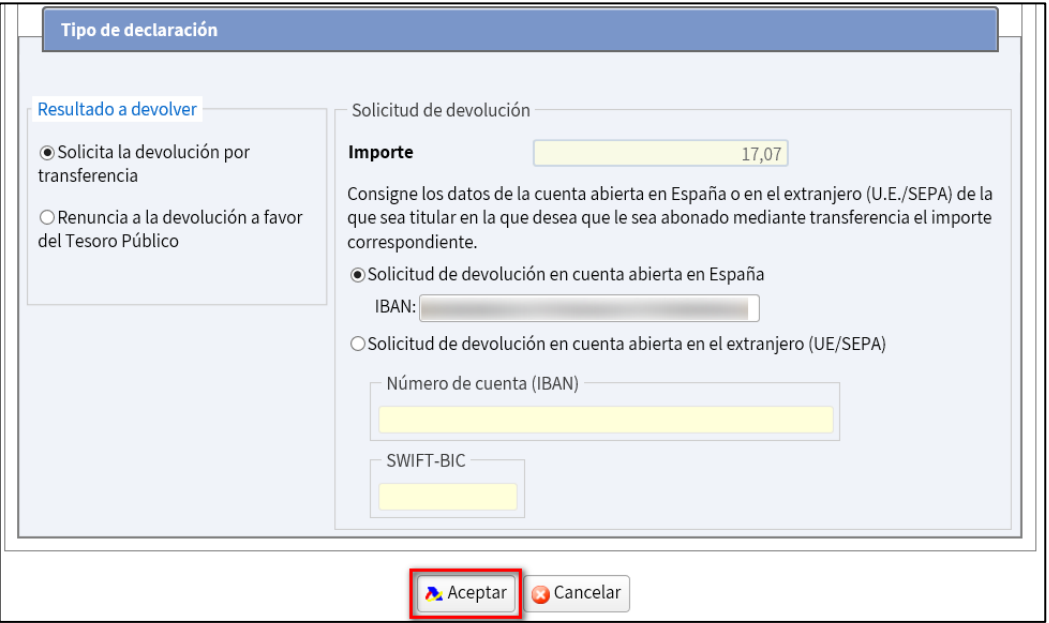

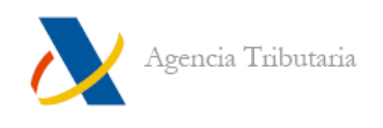

Si los datos son correctos haga clic en **"Aceptar".** Si existen avisos aparece una advertencia para que los revise antes de continuar el proceso.

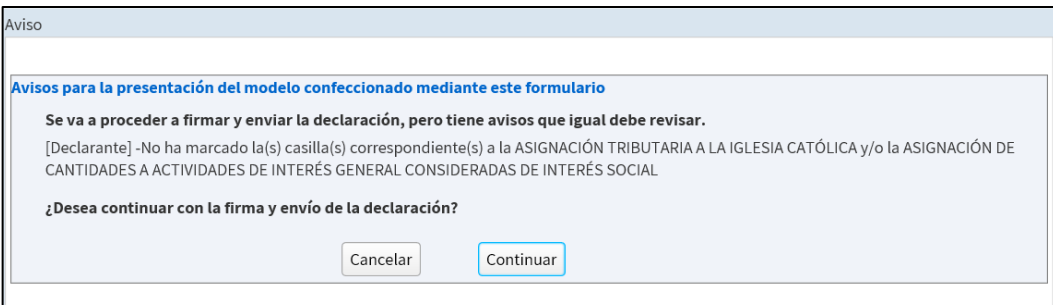

Si continúa debe confirmar la presentación, para ello marque la casilla **"Conforme"**  y luego haga clic en **"Firmar y enviar".**

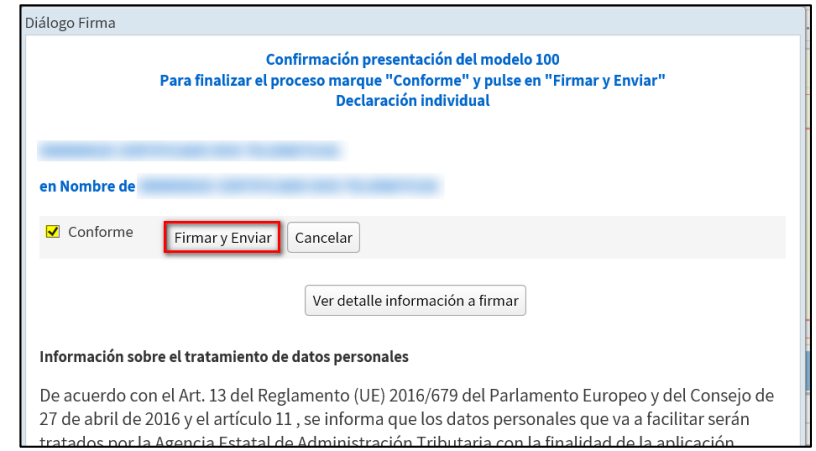

Si la declaración se presenta correctamente aparece una ventana similar a la siguiente:

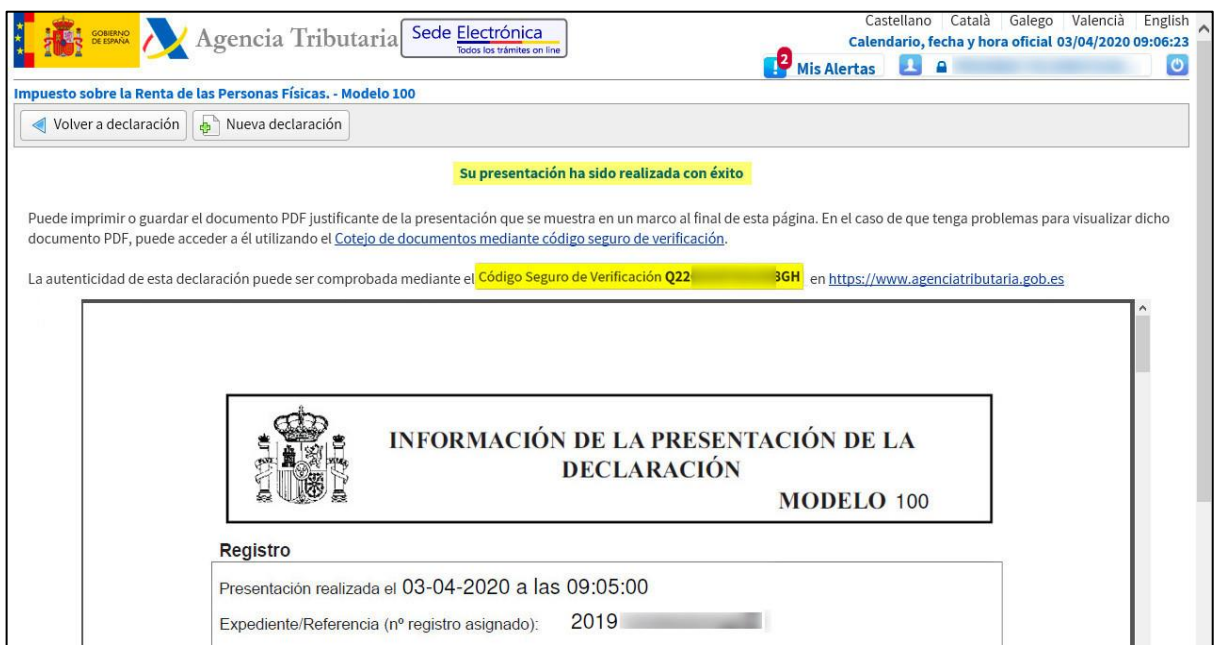

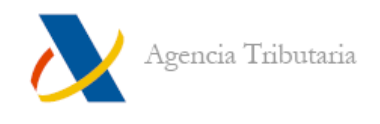

Esta ventana muestra:

- Un mensaje de confirmación de la presentación **"Su presentación ha sido realizada con éxito"** junto a un enlace que redirige a la opción de cotejo de documentos mediante Código Seguro de Verificación y muestra la copia de la declaración en PDF.
- El propio Código Seguro de Verificación correspondiente a la presentación realizada.
- Un PDF con el resguardo de la presentación que incluye la fecha y hora de presentación.

#### <span id="page-19-0"></span>**Declaraciones con resultado a ingresar**

Una vez seleccionada la modalidad, si de la declaración resulta un importe a ingresar debe elegir si desea fraccionar **("Pago fraccionado")** o no **("No fraccionado").**

#### <span id="page-19-1"></span>**PAGO FRACCIONADO**

Si ha elegido fraccionar el pago, debe elegir si domicilia el importe **("Domiciliación del importe a ingresar"** o si va a realizar el ingreso de otro modo **("A ingresar**"**)**  para cada plazo.

#### **Domiciliación del importe a ingresar**

Si selecciona **"Domiciliación del importe a ingresar"** confirme el IBAN en que se cargará el importe. El primer plazo se cargará el 30 de junio y el segundo plazo el 5 de noviembre de 2020.

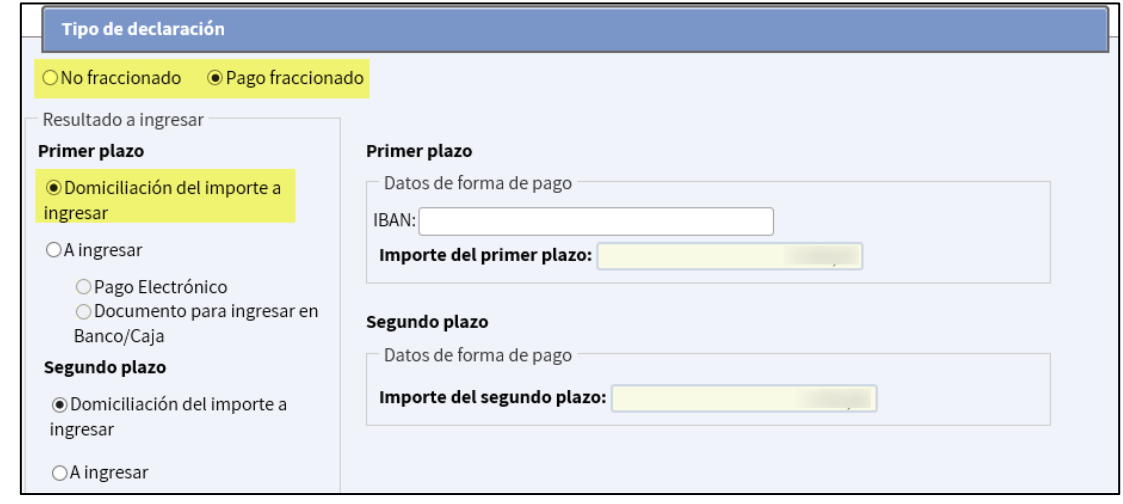

**Nota:** para el primer plazo puede seleccionar la forma de pago que desee, pero tenga en cuenta que el plazo de presentación de Renta con **"Domiciliación del importe a ingresar"** finaliza el 25 de junio. Por tanto, después del 25 de junio solamente se permite optar por la opción **"A ingresar".**

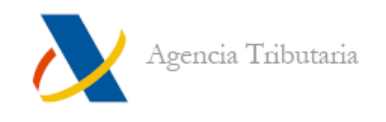

#### **A ingresar (sin domiciliar)**

Si opta por no domiciliar y selecciona **"A ingresar"**, puede elegir entre:

A. **"Pago electrónico":** en primer lugar, consiste en realizar el pago y obtener el NRC del cargo y, en segundo, realizar la presentación tras haber introducido el NRC correspondiente al pago efectuado.

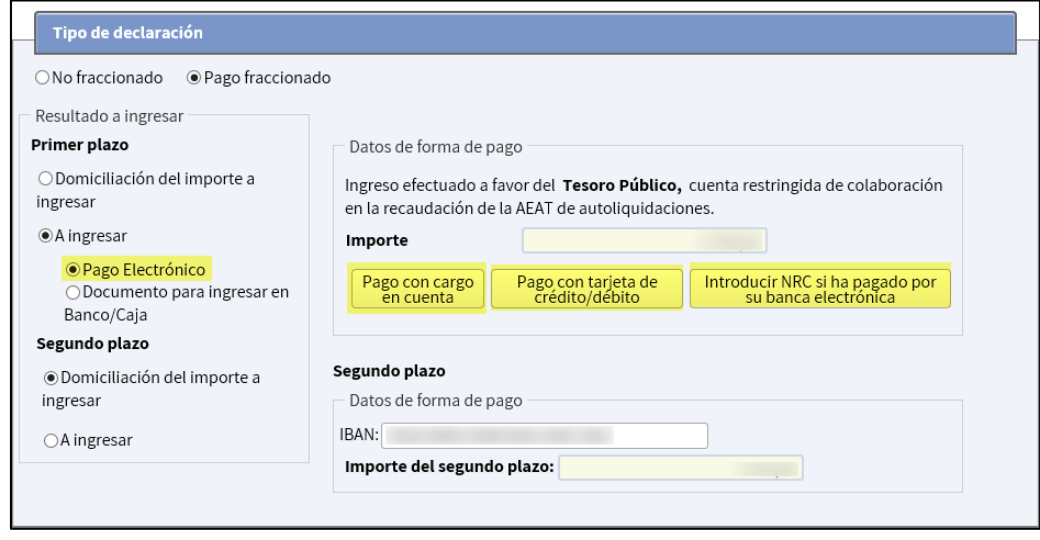

**Nota:** si dispone de certificado electrónico o está registrado en Cl@ve es posible realizar el pago y obtener este NRC enlazando desde los botones **"Pago con cargo en cuenta" o "Pago con tarjeta de crédito/débito"** de la propia ventana. Si utiliza estas opciones, el NRC se cumplimenta automáticamente tras realizar el pago. En cualquier otro caso, puede indicarlo manualmente pulsando en el botón **"Introducir NRC si ha pagado por su banca electrónica".**

B. **"Documento para ingresar en Banco / Caja":** consiste en presentar la declaración y, posteriormente, mediante la carta de pago que se genera junto al justificante de presentación, realizar el ingreso en alguna EECC antes del 30 de junio.

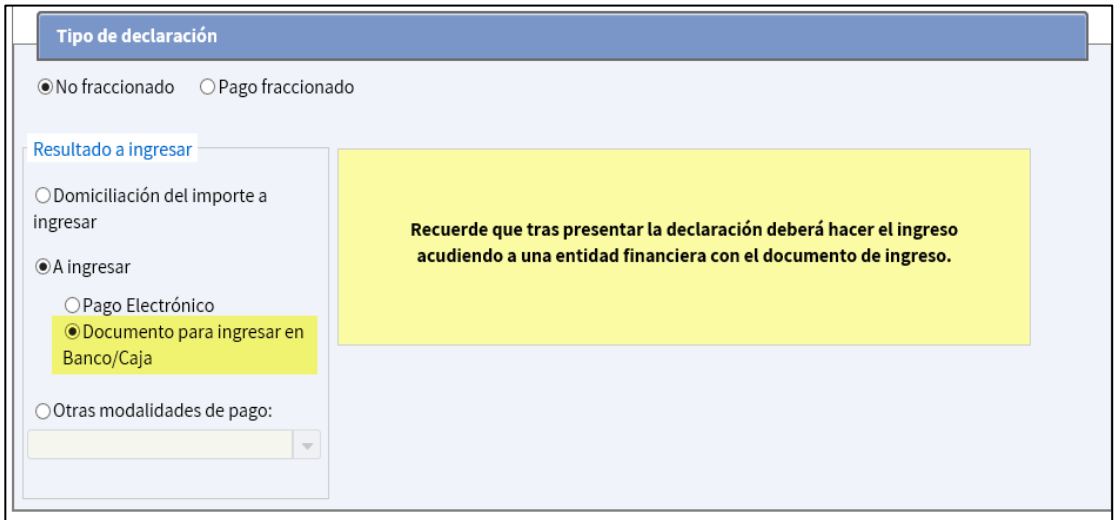

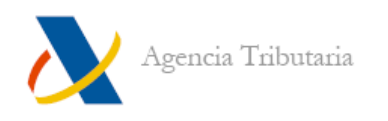

#### <span id="page-21-0"></span>**PAGO NO FRACCIONADO**

Si no se fracciona el ingreso podemos seleccionar, además de las opciones de pago explicadas en el [apartado anterior,](#page-19-1) **"Otras modalidades de pago":**

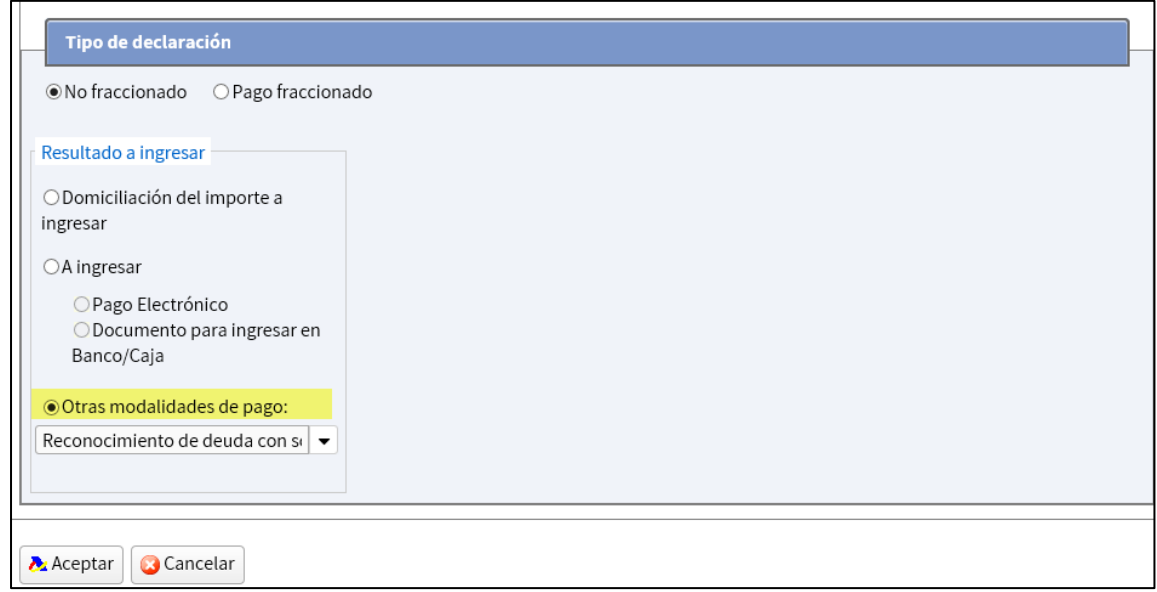

Al abrir el desplegable, se muestran las siguientes opciones:

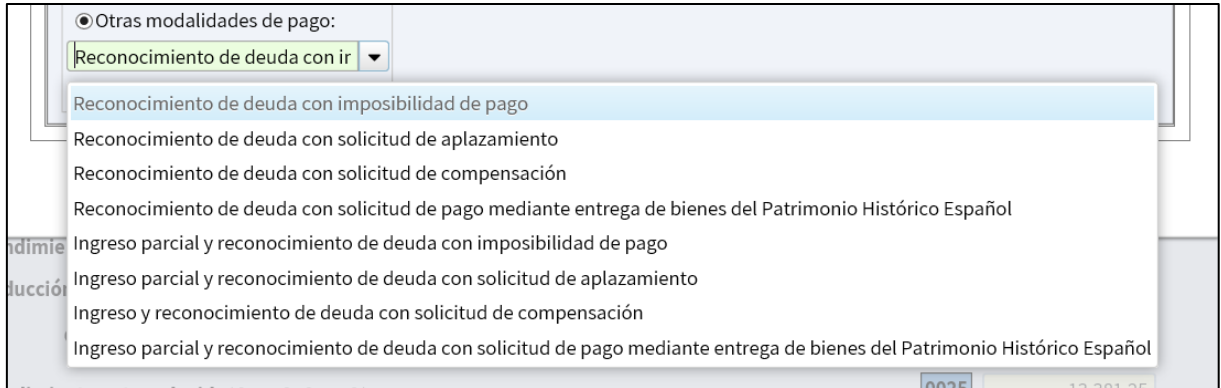

- a. **Reconocimiento de deuda…:** permite presentar la declaración sin realizar el pago en ese momento generando una deuda que posteriormente el declarante tendrá que tramitar.
- b. **Ingreso parcial y reconocimiento de deuda...:** consiste en realizar parte del pago (mediante NRC) y generar deuda del importe restante. Esta deuda tendrá que tramitarse posteriormente.

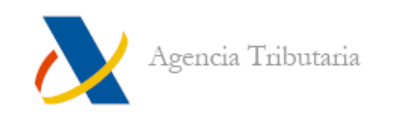

#### <span id="page-22-0"></span>**FIRMA Y ENVÍO DE LA DECLARACIÓN**

Tras haber seleccionado si fracciona o no y la forma de pago deseada (además de haber indicado los datos adicionales que correspondan en su caso, como el IBAN o el NRC) haga clic en **"Aceptar":**

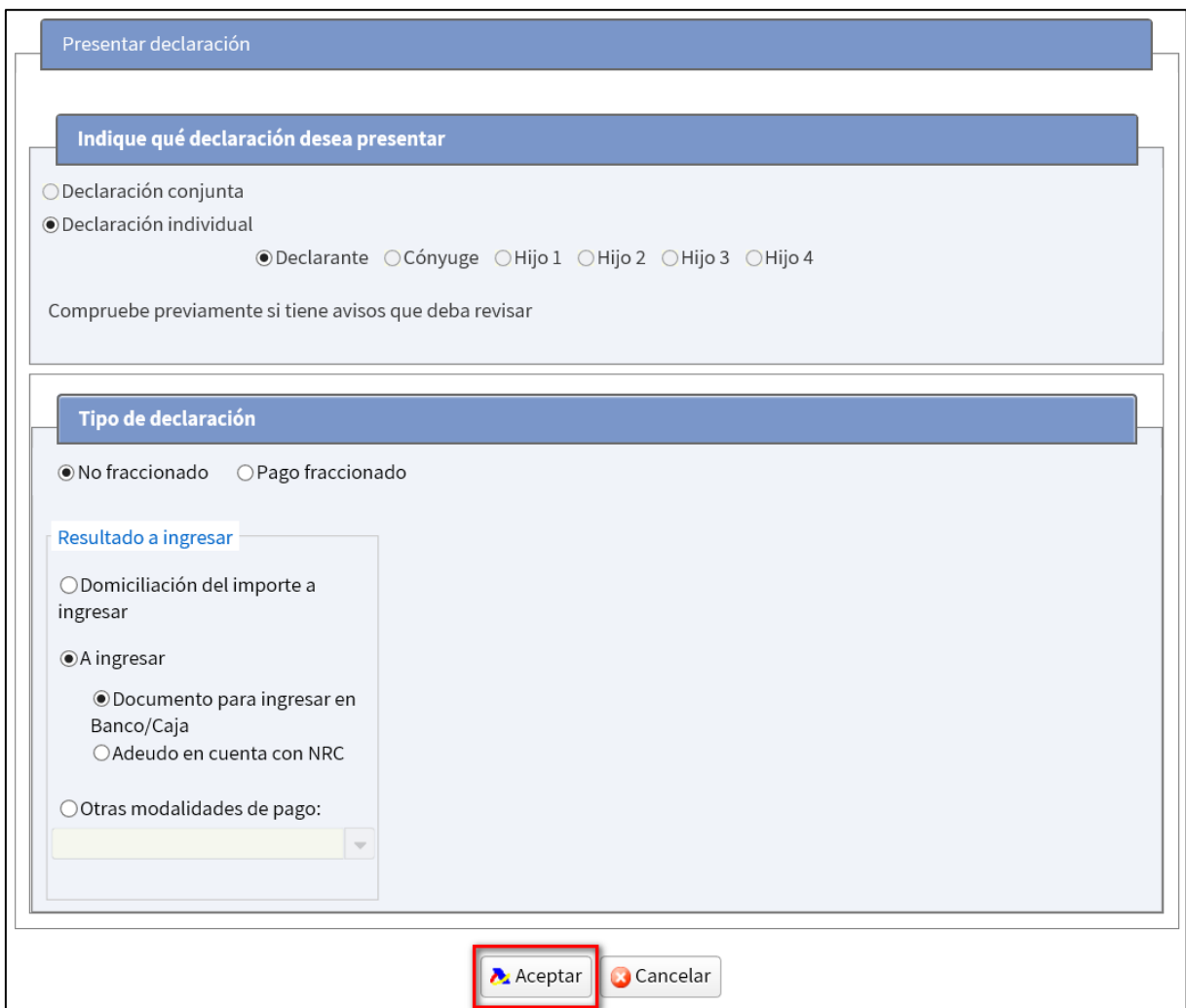

Si existen avisos aparece una advertencia para que los revise antes de continuar el proceso.

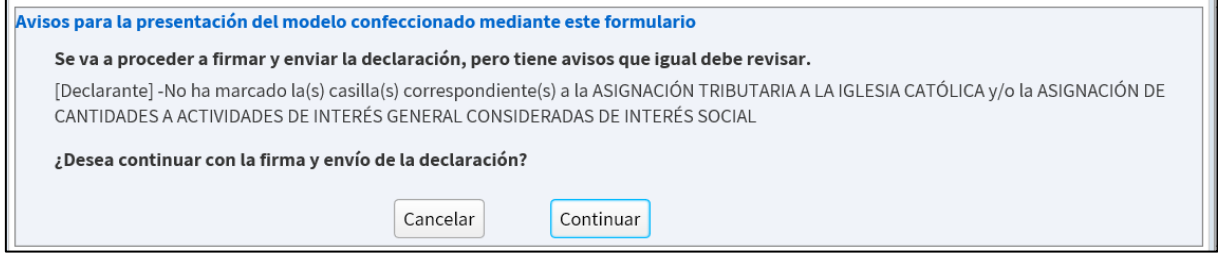

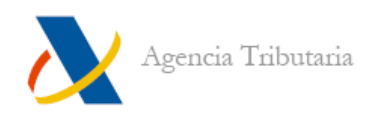

Si la declaración se presenta correctamente aparece una ventana similar a la siguiente:

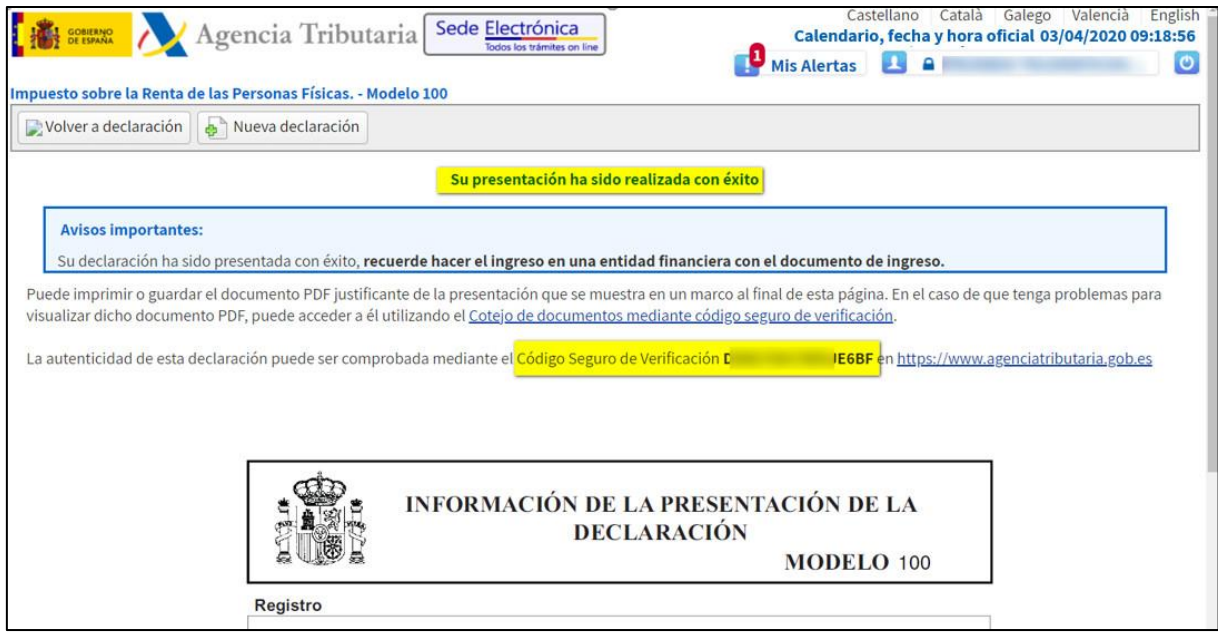

Esta ventana muestra:

- Un mensaje de confirmación de la presentación **"Su presentación ha sido realizada con éxito"** junto a un enlace que redirige a la opción de cotejo de documentos mediante Código Seguro de Verificación y muestra la copia de la declaración en PDF.
- El propio Código Seguro de Verificación correspondiente a la presentación realizada.
- Un PDF con el resguardo de la presentación que incluye la fecha y hora de presentación.

#### **Notas:**

- Si ha seleccionado **"Documento para ingresar en Banco / Caja"** el PDF además incluye el documento de ingreso que hay que llevar al banco para efectuar el pago. Se diferencia porque lleva el texto **"Ejemplar para la Entidad Colaboradora"** a pie de página.
- Si ha seleccionado alguna opción de pago con reconocimiento de deuda, además se muestra un enlace para poder tramitar dicha deuda (solicitar aplazamiento, compensación, etc.)

**--------------------------------------------FIN DE DOCUMENTO---------------------------------------**